## i-fileダイレクトコンバーター(64ビット対応版)の セットアップ手順

<目的>

Adobe Acrobat Reader DC(64bit版)などの64ビット版のアプリケーションでi-fileダイレクトコンバーターを利用するための セットアップ手順になります。

<事前準備>

- 64ビット対応版の【\_IFCNV\_EV.dll】ファイルを用意します。
- クライアントPCでの作業となります。

<手順>

- 1. 管理者権限でWindowsにログインします。
- 2. C:\i-file6.0\amd64フォルダを開き、【\_IFCNV\_EV.dll】が存在するか確認します。

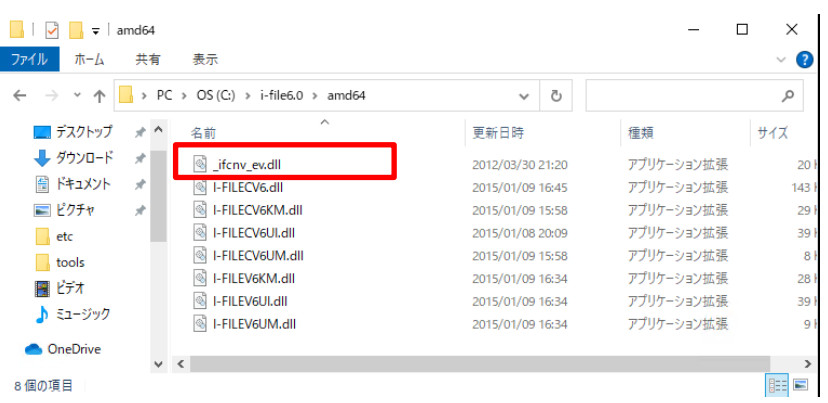

- 3. 【\_IFCNV\_EV.dll】ファイルを上書きコピーします。
- 4. タイムスタンプが2022/01/07 19:19に更新されていることを確認します。

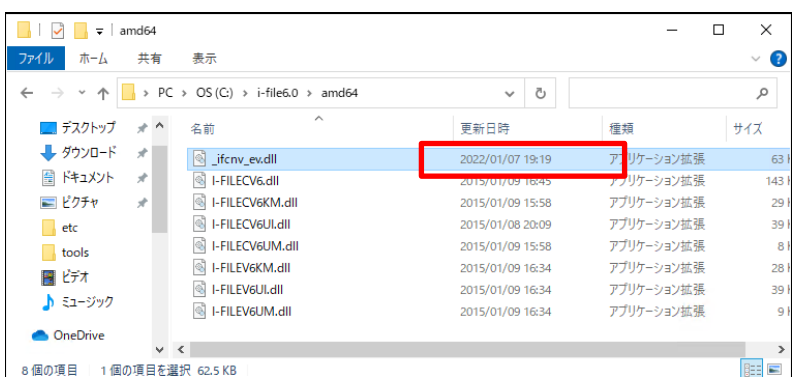

- 5. C:\i-file6.0フォルダ開き、PrtSetup.exeが存在するか確認します。
- 6. PrtSetup.exeを実行します。

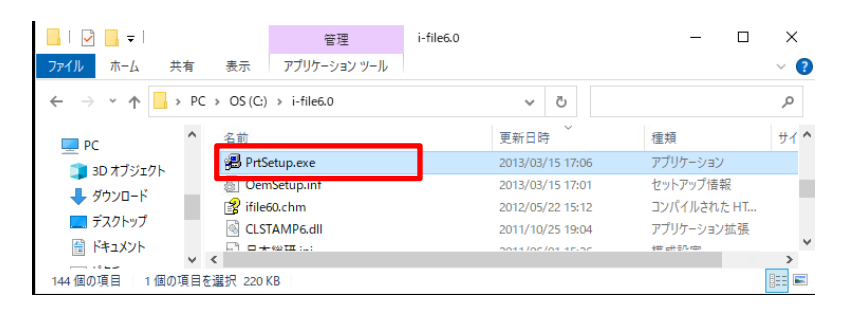

7. プリンタードライバーが上書きまたは登録されます。

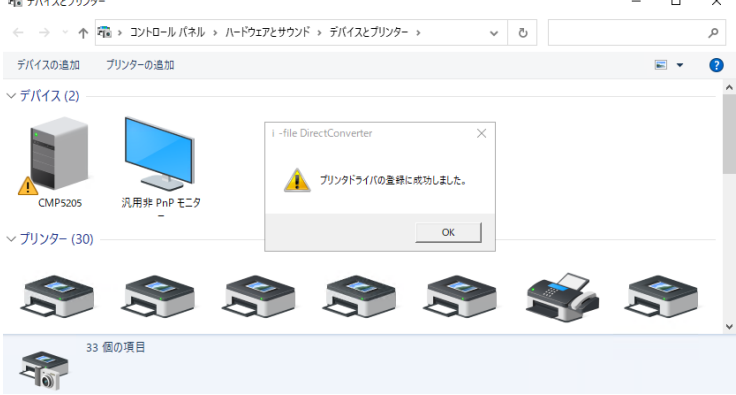

8. PCを再起動します。

Adobe Acrobat Reader DC (64bit版) などの64ビットのアプリケーションがi-fileダイレクトコンバーターで利用可能 となります。

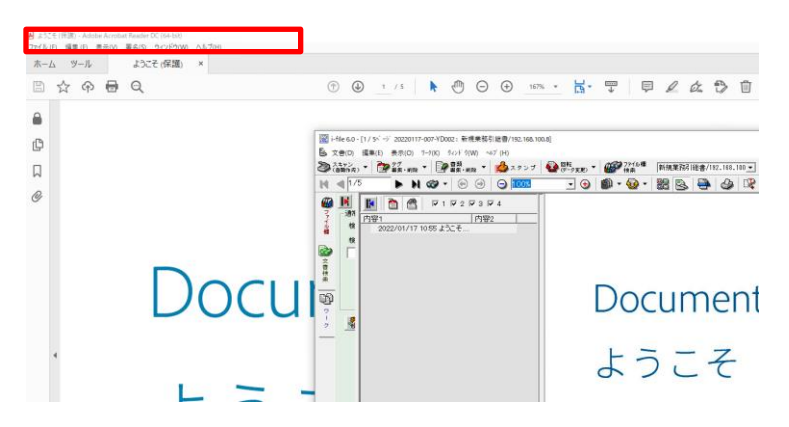

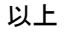